## Online кандидатстване след VII клас

За учебната 2019/2020 година имате възможност да подадете Вашето заявление за участие в първи и трети етап на класиране за прием в VIII клас по интернет или на място, в определените за това училища.

## **Подаване на заявление по интернет**

*Стъпка 1:* Получете от училището, в което се обучавате, Вашата служебна бележка за удостоверяване на мястото за явяване на изпитите от националното външно оценяване (НВО). В нея ще намерите входящ номер и код за достъп до портала [https://priem.mon.bg.](https://priem.mon.bg/) Това са данните, необходими за достъп до Вашия персонален профил в портала.

## СЛУЖЕБНА БЕЛЕЖКА

за удостоверяване на мястото за явяване на изпитите от НВО

Настоящата служебна бележка се издава на

## Иван Иванов Иванов

(собствено, бащино и фамилно име)

| входящ номер  $\begin{bmatrix} 0 & 1 & 0 & 0 & 0 & 0 & 1 \end{bmatrix}$ 

ученик/а в VII клас в 6 ОУ "Граф Игнатиев".

гр./с. София, община Столична, област София-град

В уверение на това, че ученикът/чката ще полага изпити от НВО, както следва:

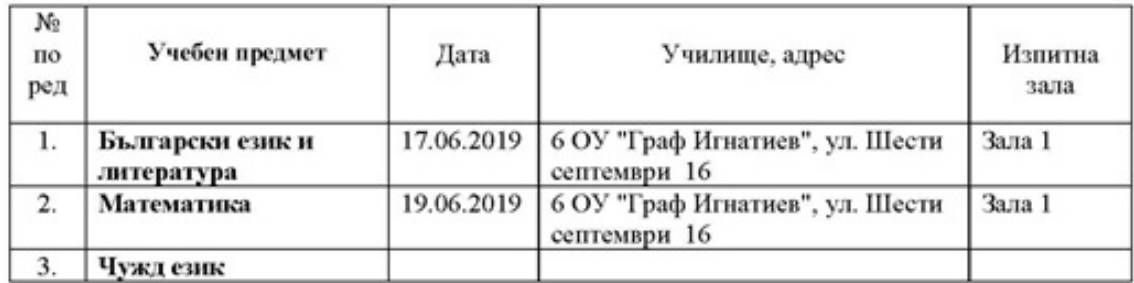

Код за достъп до сайта Код за достъп до https://priem.mon.bg: 47f2476fc8 < https://priem.mon.bg/

(подние и печат)

Стъпка 2: Влезте в портала [https://priem.mon.bg,](https://priem.mon.bg/) използвайки предоставените Ви входящ номер и код за достъп.

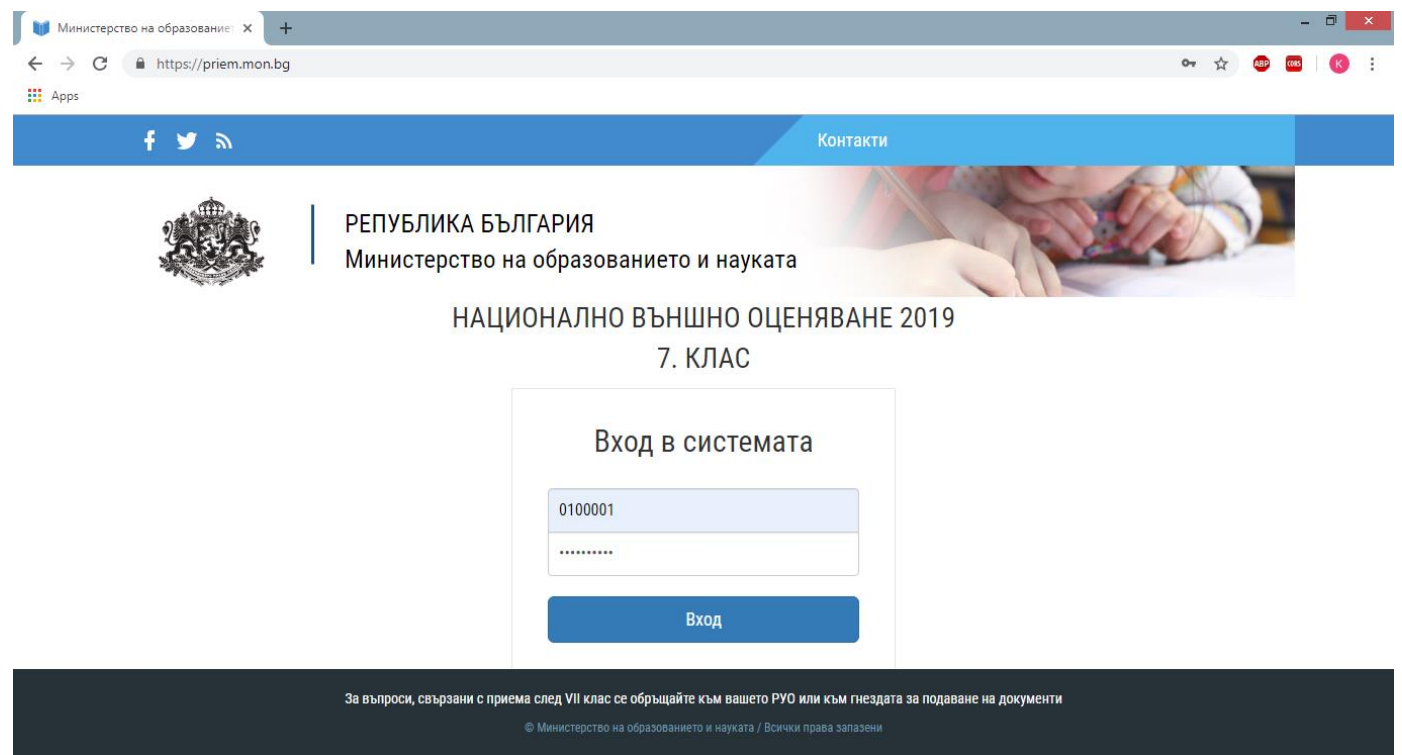

Сайтът е защитен от злонамерени потребители и автоматизирани средства чрез captcha технология, която е възможно да Ви изиска да маркирате определени елементи от картинка, за да потвърдите своята идентичност.

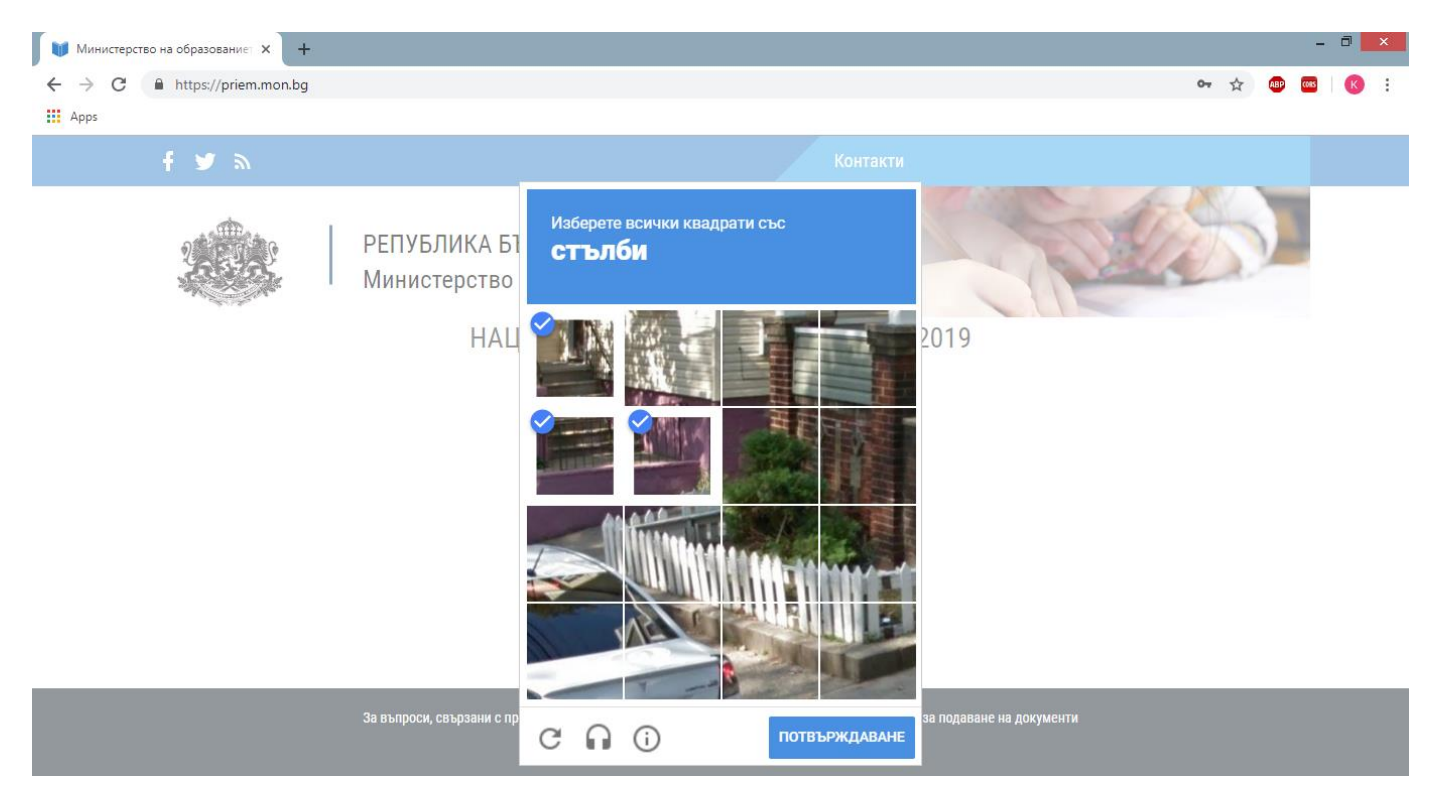

В горната част на картинката има указания какви точно елементи трябва да маркирате. В този пример е необходимо да се маркират "стълби", които се намират в 3 от квадратчетата горе в ляво. След маркиране на избраните части се натиска бутон "ПОТВЪРЖДАВАНЕ". Ако системата прецени е възможно да Ви зададе нов въпрос.

Стъпка 3: Проверете личните си данни, които се визуализират в частта "Основна информация"

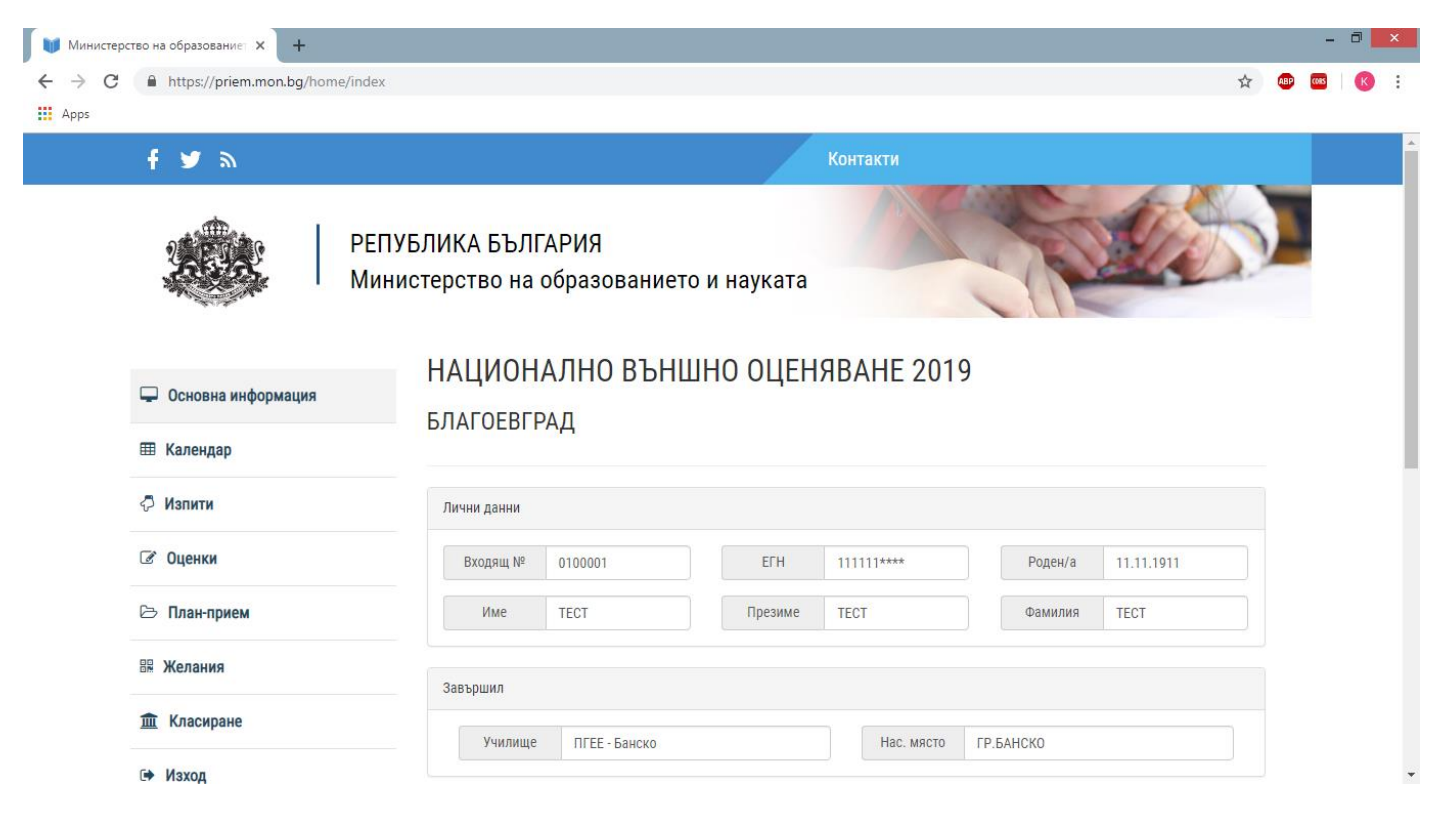

Ако откриете несъответствия се свържете с директора на Вашето училище.

*Стъпка 4:* Прегледайте обявения план-приема за училищата от областта, в която желаете да кандидатствате чрез страницата "План-прием".

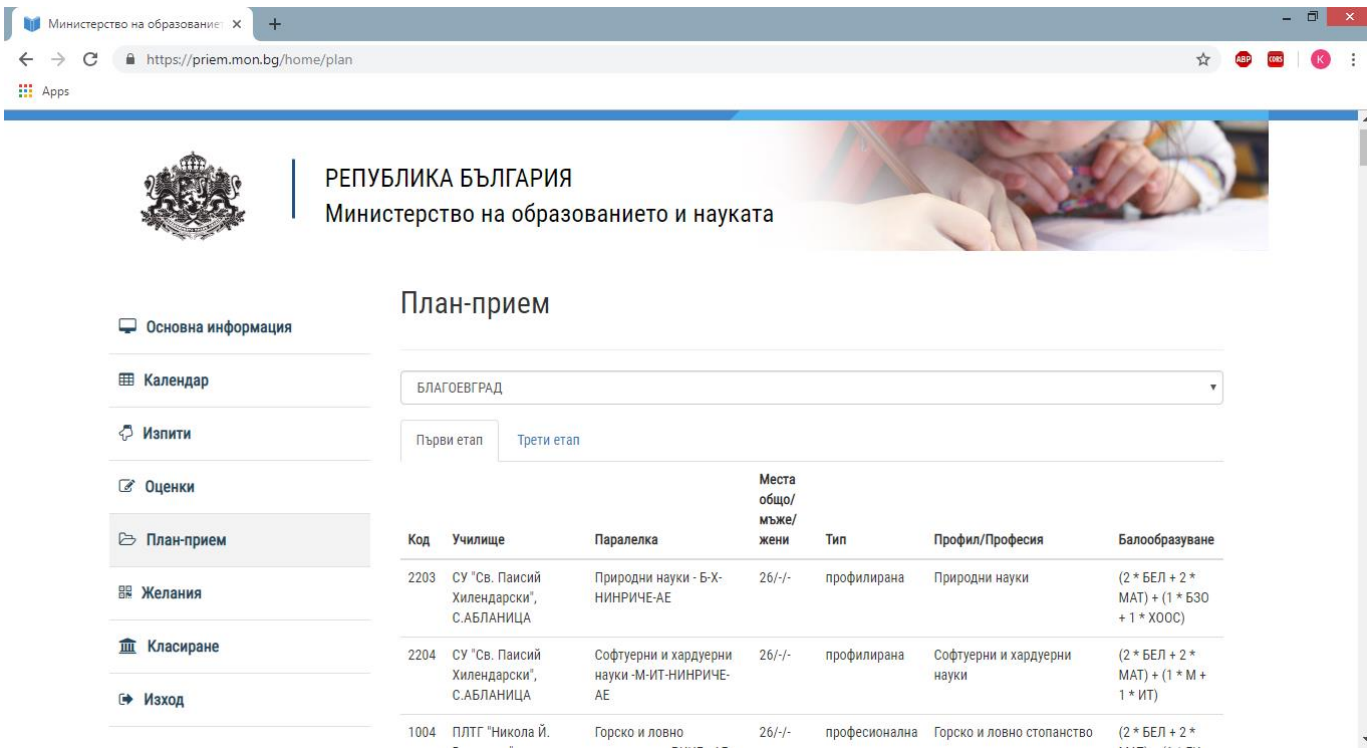

Тук можете да видите и формулата, по която се образува балът за всяка отделна паралелка, като в първите скоби се визуализират оценките от изпитите с техните коефициенти, а във вторите са оценките от свидетелството за основно образование.

*Стъпка 5:* След активиране на възможността за въвеждане за заявление (за **I етап** това ще възможно в периода от **03.07.** до **07.07.2020 г.** вкл., за **III етап от 24.07. до 27.07.2020** г. вкл.) ще можете да подадете Вашето заявление. За целта използвайте страницата "Желания" и бутона "Въвеждане на желания на съответната страница според текущо активния етап:

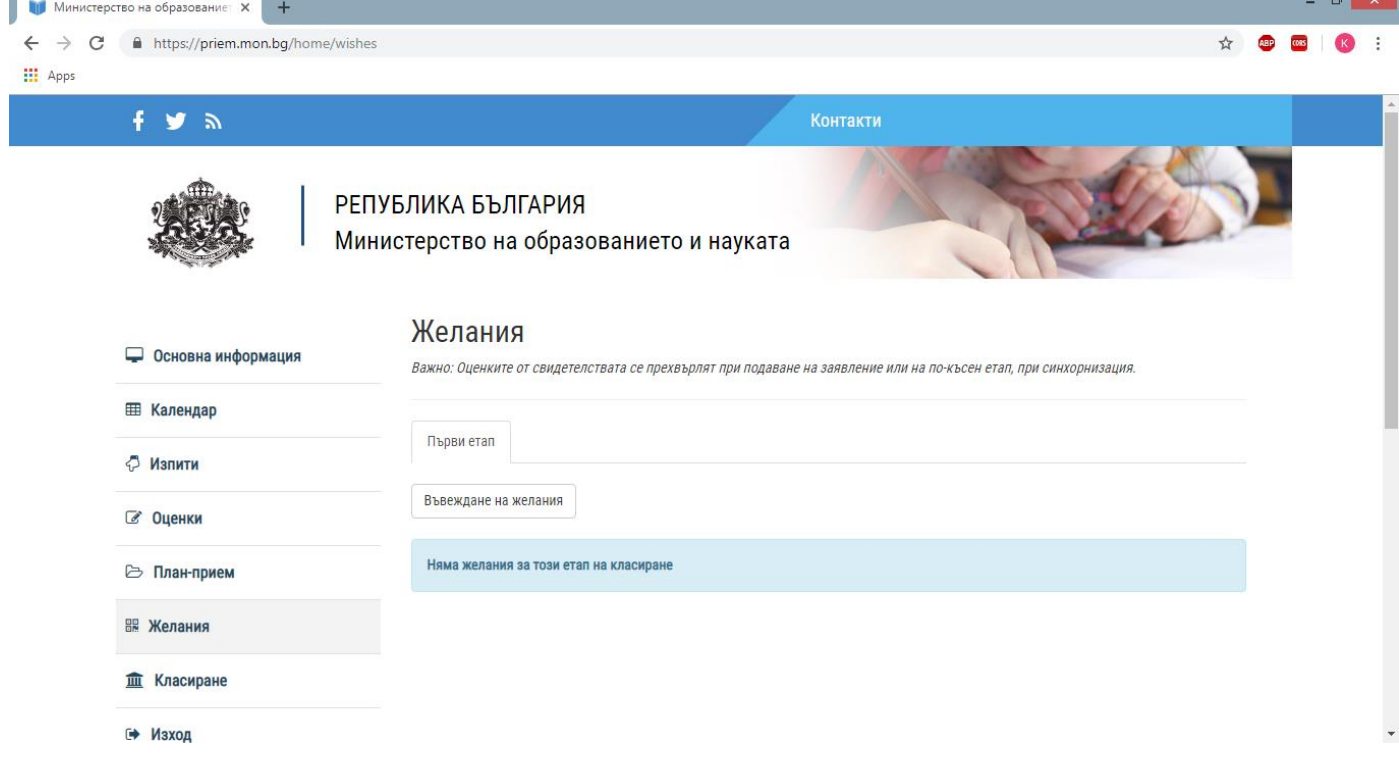

Първо трябва да изберете регионалното управление на образованието (РУО), в което желаете да кандидатствате. На първо място в списъка се визуализира Вашата област, според това кое училище завършвате. Имате възможност да подавате по едно заявление във всяко отделно РУО. Имайте предвид, че след входиране на заявлението няма да имате възможност да го коригирате през портала. За корекции може да се обърнете към училище-гнездо, което приема документи.

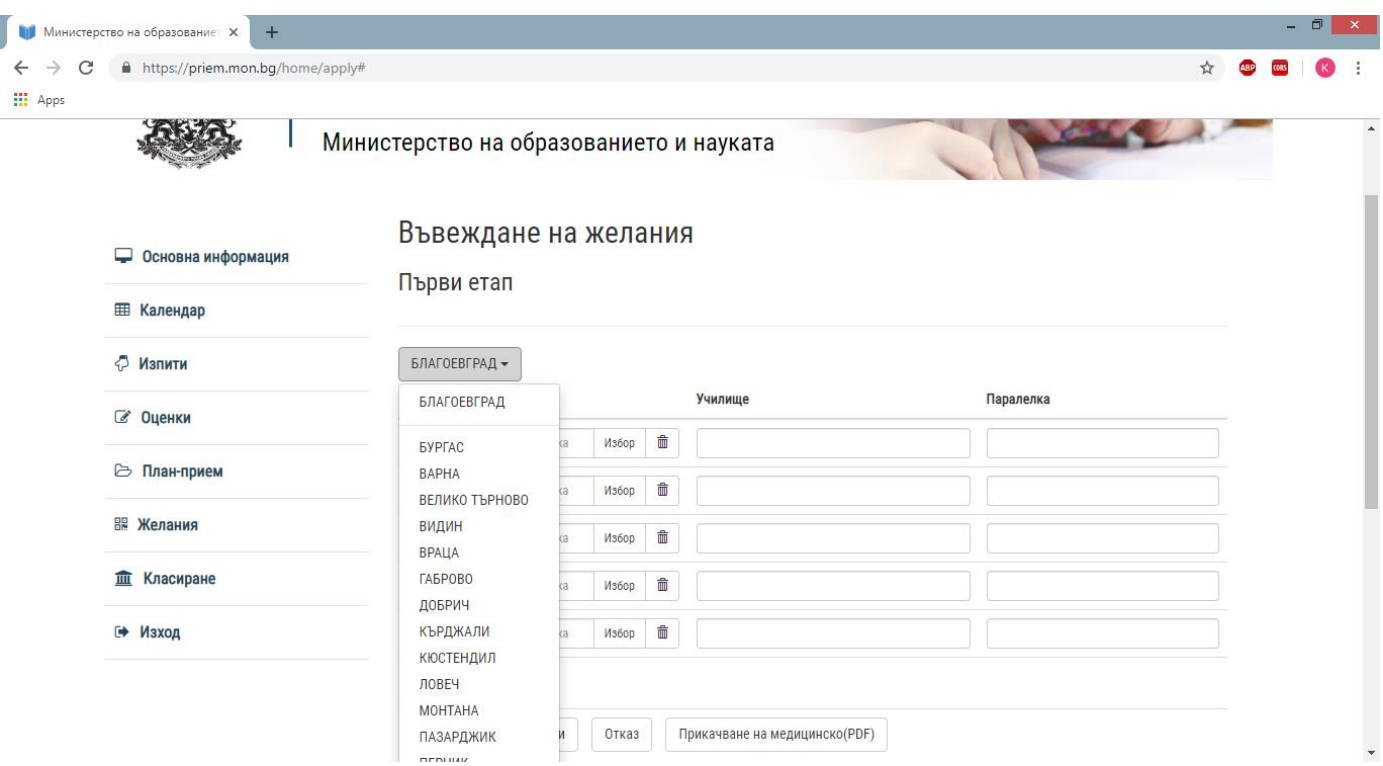

Няма ограничения относно броя на въвежданите желания, като системата следи да не допуска дублирани паралелки.

Важно е да знаете, че алгоритъмът за класиране ще Ви класира на най-горното възможно желание (паралелка), за което Ви достига бал и не е необходимо да се опитвате да подреждате желанията по друг критерий освен по Вашия личен избор.

Желанията се въвеждат директно чрез код на паралелка или чрез избор от меню.

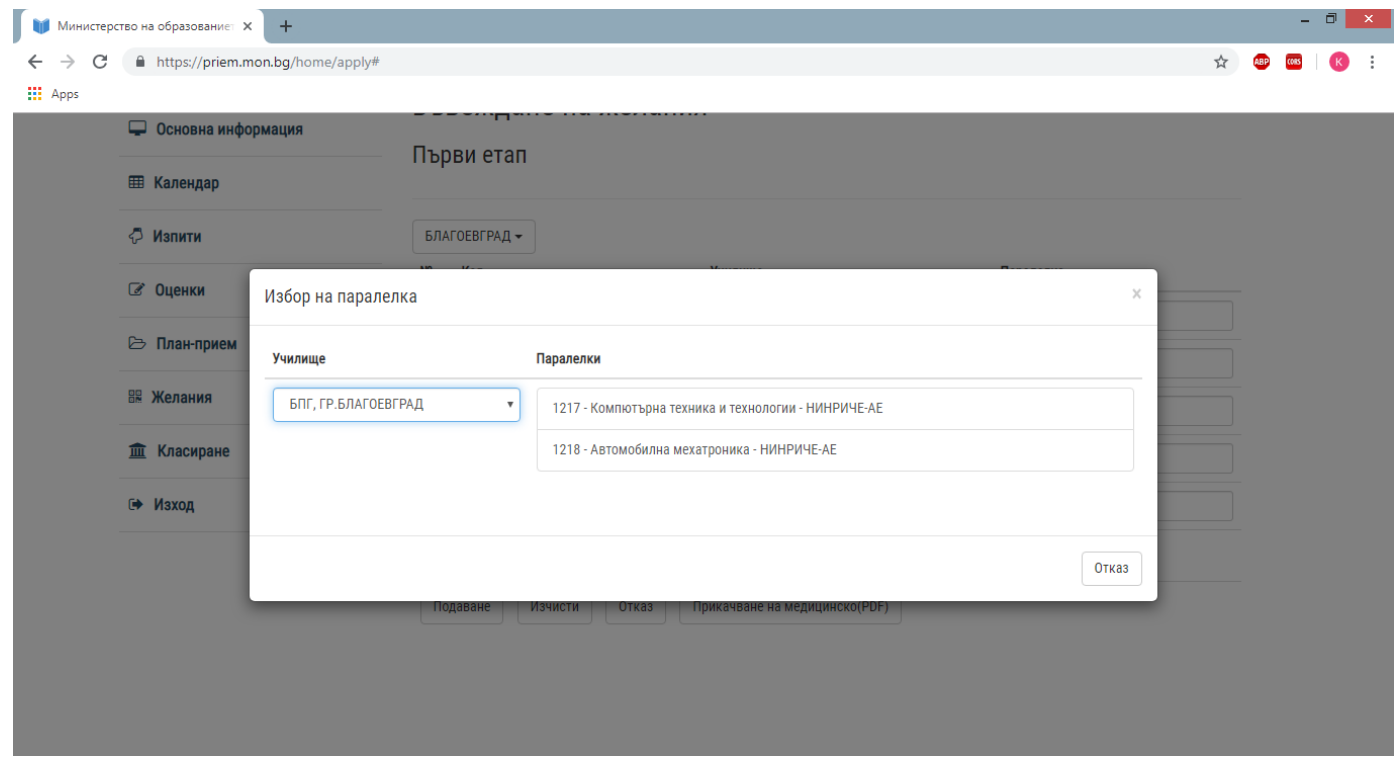

Ако избраната паралелка е професионална, то за нея се изисква медицинско свидетелство. Можете да го прикачите чрез бутон "Прикачване на медицинско свидетелство (PDF)", като системата изисква файлът да е във формат PDF и да не е поголям от 2 MB. Едно медицинско свидетелство се отнася за неограничен брой избрани професионални паралелки.

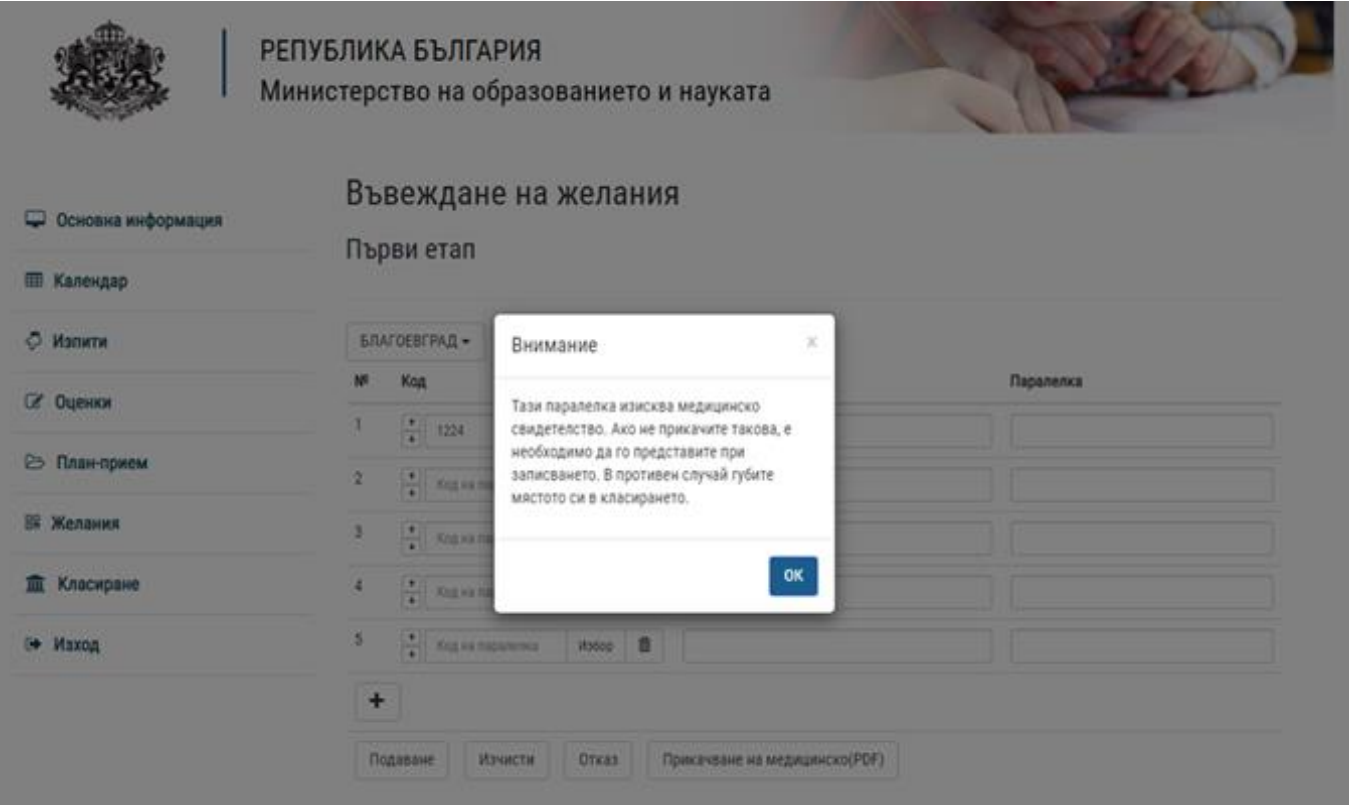

Имате възможност да подадете заявлението, а на по-късен етап да прикачите медицинското свидетелство. Ако не прикачите свидетелството, е необходимо да го представите при записването. В противен случай губите мястото си в класирането.

След приключване на въвеждането на желанията трябва да подадете Вашето заявление чрез бутон "Подаване". Визуализира се бланка на "Декларация за съгласие", в която трябва да се попълнят трите имена на родител или настойник, който дава съгласието си по смисъла на чл. 12, ал. 2 от Закона за предучилищното и училищното образование относно заявените желания за класиране в посочените училища и съответните профили и специалности от професии за прием в VIII клас, както и телефон и/или e-mail за връзка.

След потвърждаване на заявлението системата генерира уникален номер и визуализира списък с желанията.

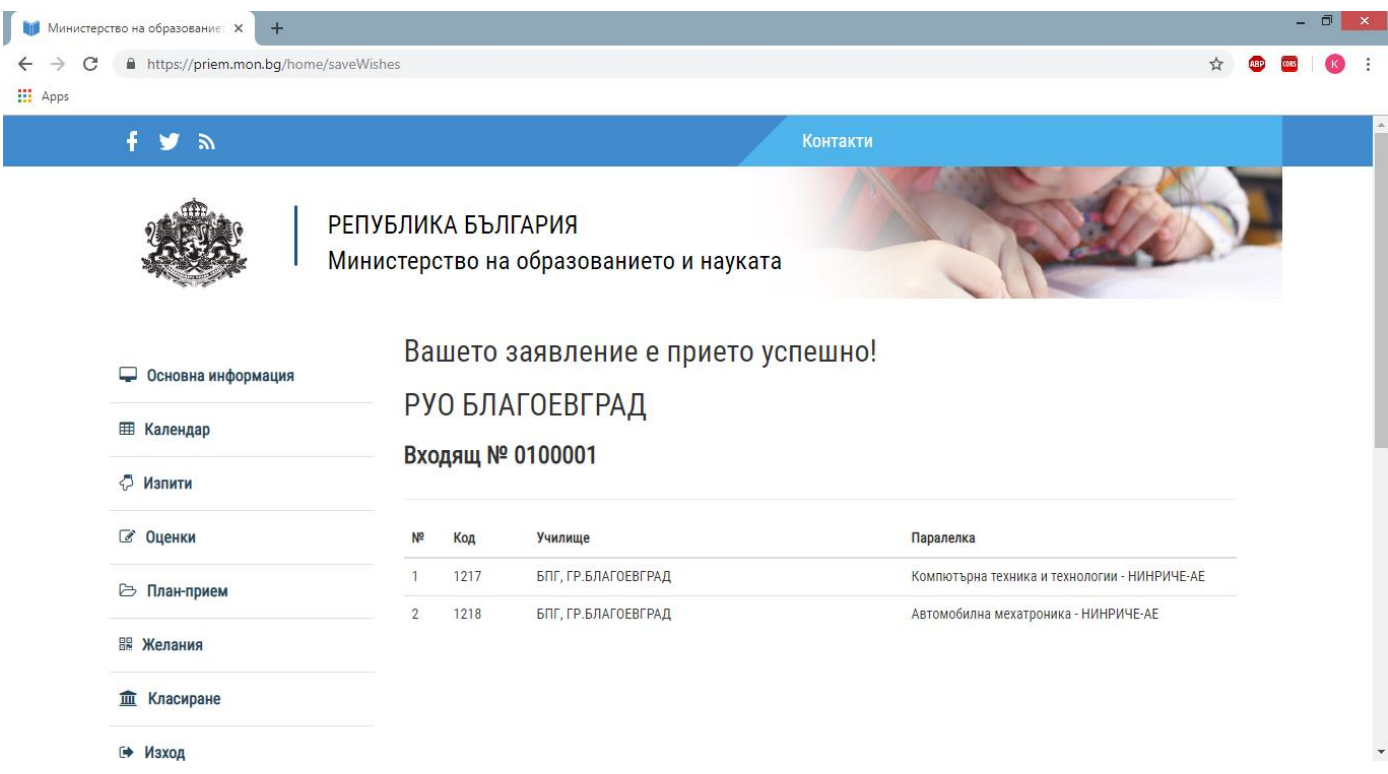

При повторно отваряне на страницата "Желания" се визуализира списък с текущо подадените заявления, като има възможност за прикачване на медицинско свидетелство, въвеждане на ново заявление за друго РУО и отпечатване на текущо въведените заявления.

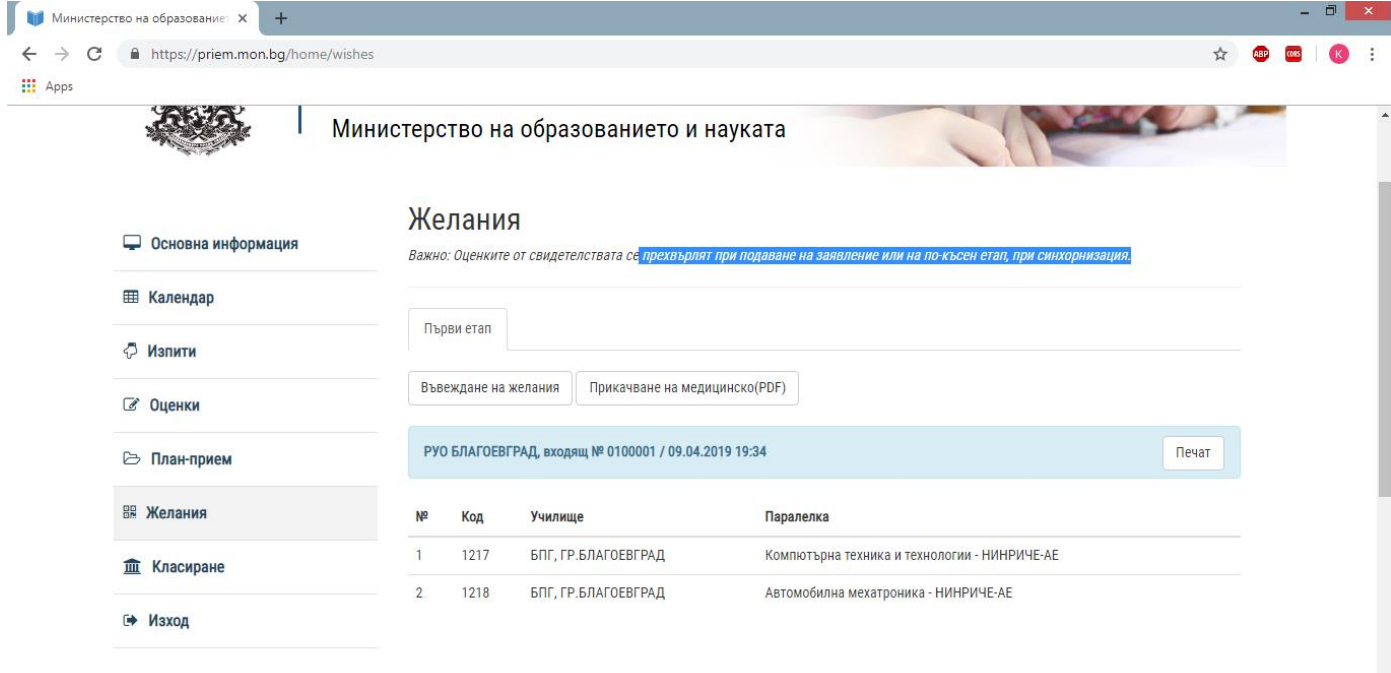

Ако сте допуснали грешка при подредбата на желанията можете да отидете на място в училище-гнездо, където да подадете своето коригирано заявление. Това е възможно да стане в периода на подаване на заявленията, но не по-късно от **07.07.2020 г.** включително. Важно е да знаете, че оценките от свидетелството за основно образование се прехвърлят автоматично. В РУО се проследява този процес и не се извършва класиране преди всички необходими оценки от свидетелството за основно образование да са заредени коректно.